<span id="page-0-2"></span>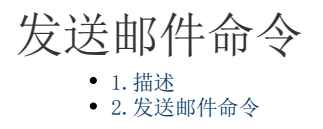

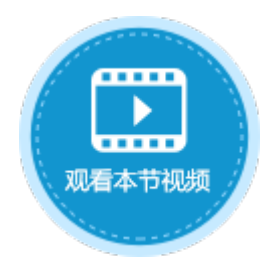

<span id="page-0-0"></span>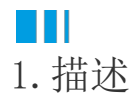

在服务端命令中,可以使用发送邮件命令,在服务端发送邮件给特定的用户或者邮箱地址。

<span id="page-0-1"></span>n II 2.发送邮件命令

下面为您详细介绍如何使用服务端命令中的发送邮件命令。

操作步骤

## Ω

 在对象管理器中的服务端命令的标签上右击,选择"创建服务端命令",弹出创建服务端命令的对话框。 或是选择"创建文件夹",在文件夹中创建服务端命令。

图1 创建服务端命令

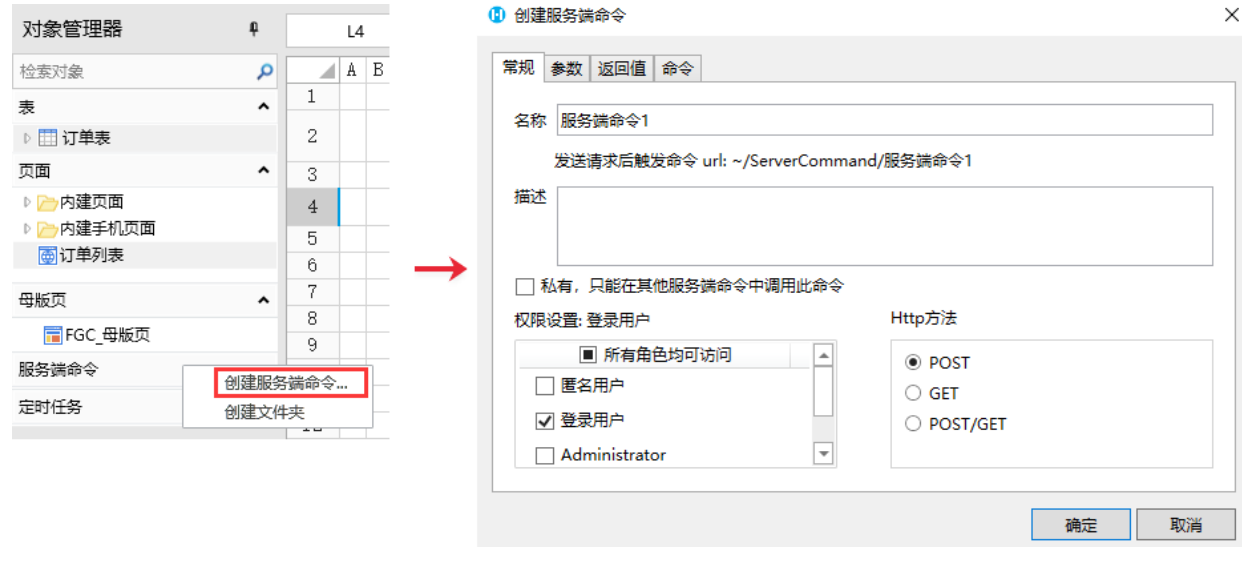

您也可以在功能区菜单栏中,单击"创建",在服务端对象区域,单击"服务端命令",弹出创建服务端命令的对话框。

图2 创建服务端命令

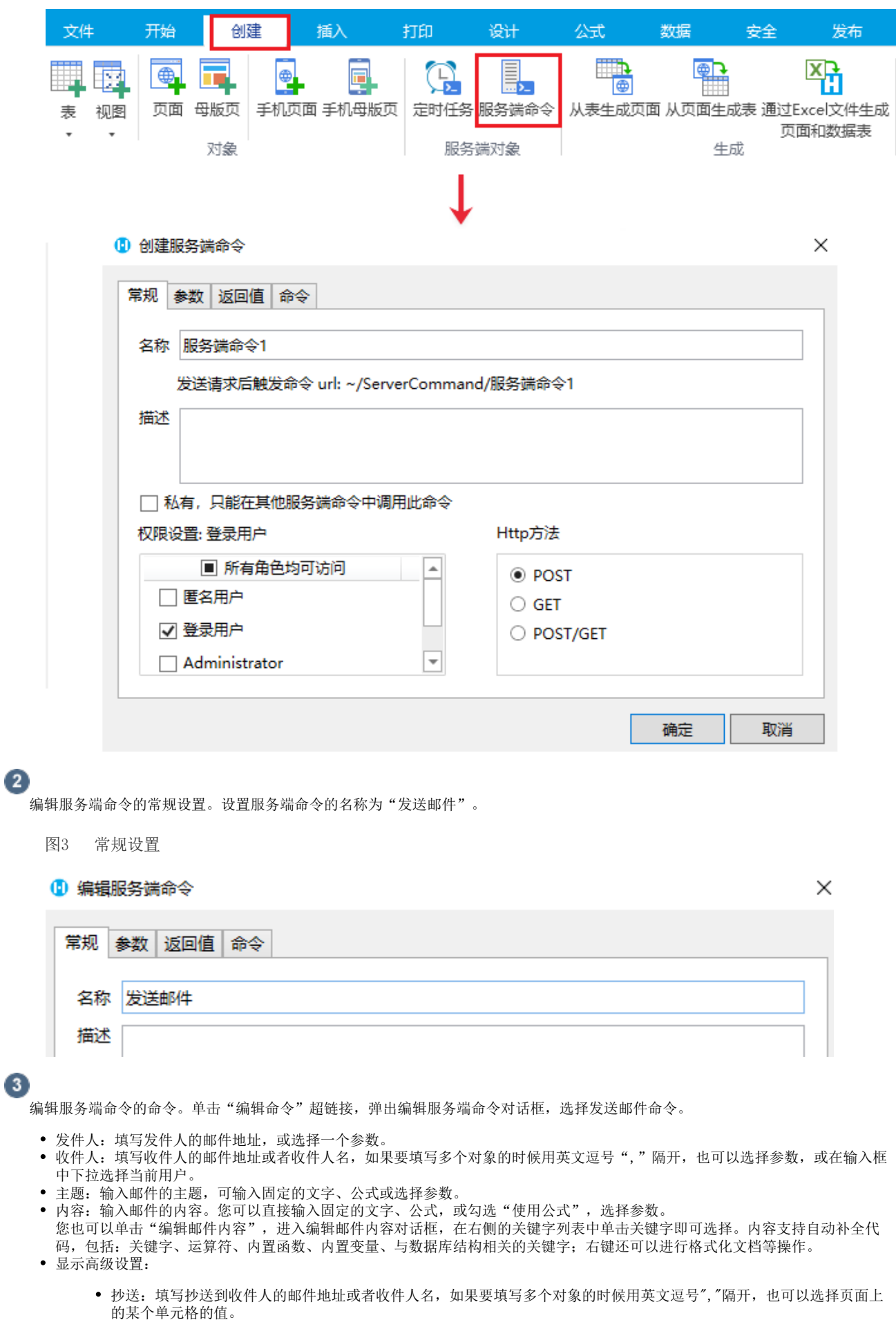

- 密送:填写密送到收件人的邮件地址或者收件人名,如果要填写多个对象的时候用英文逗号","隔开,也可以选择页面上 的某个单元格的值。
- 附件: 附件可以是图片或者附件。如有多个附件,使用" | " 分隔。如"= A1&" | " &A2"。

 $\overline{\mathbf{3}}$ 

- 重要性:包括低、中、高。重要性为"高"的邮件以"!"标识,重要性为"低"的邮件以"↓"标识。
- 发送纯文本格式邮件:勾选此项后,邮件将会以纯文本格式发送。

图4 编辑命令

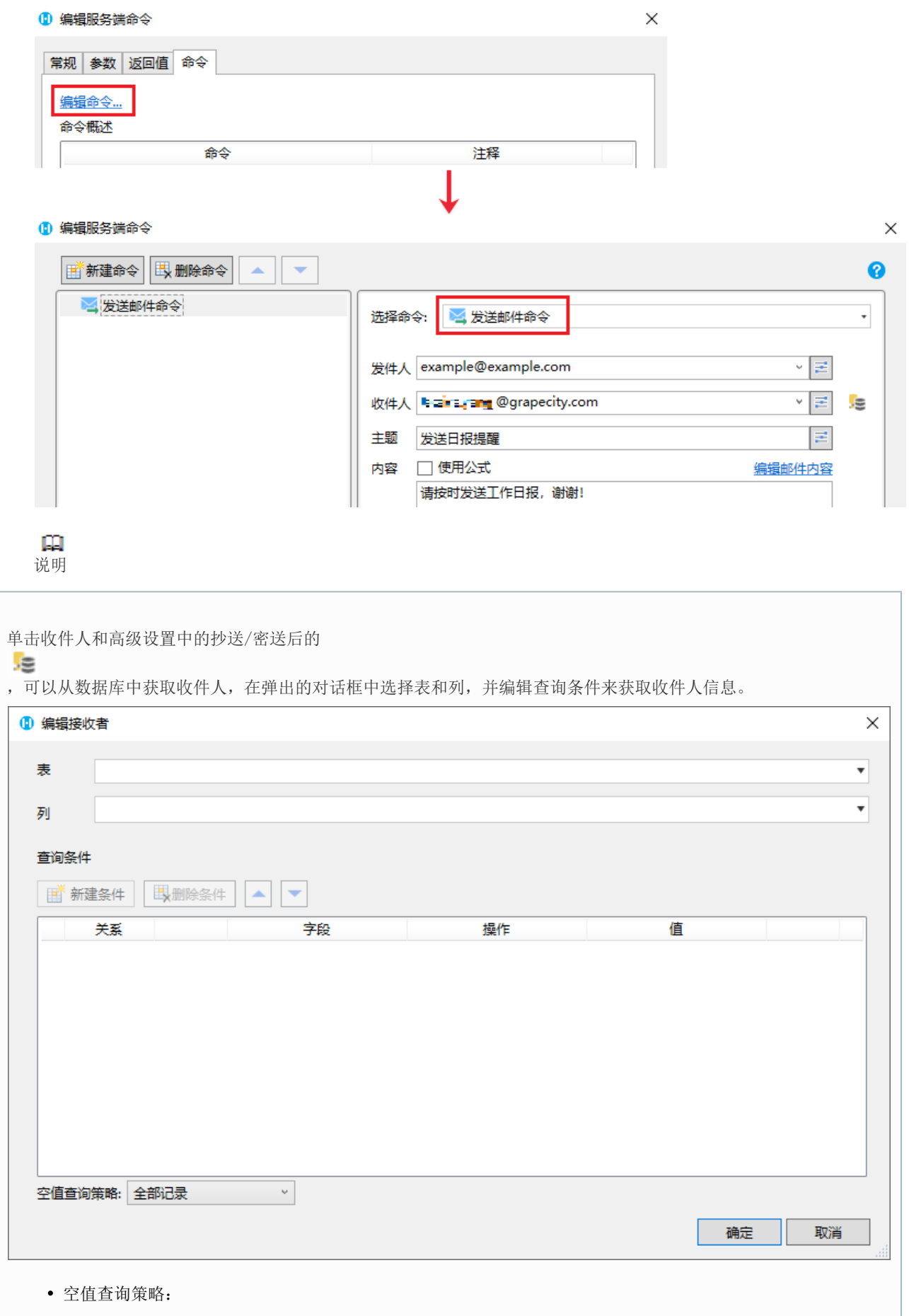

- 空记录:当一个查询条件的值为公式,并且公式计算结果为空时,这个条件会判断为永假(如果没有 其他条件,不会返回任何记录)。
- 全部记录:当一个查询条件的值为公式,并且公式计算结果为空时,这个条件会判断为永假(如果没 有其他条件,将返回全部记录)。
- 值为空的记录:当一个查询条件的值为公式,并且公式计算结果为空时,这个条件会查询列的值为空 的记录。

## $\bullet$

设置完成后,您就可以调用这个服务端命令。

例如在页面上选择一个单元格区域,设置为按钮。编辑按钮的命令,选择命令为"调用服务端命令",然后单击服务端命令后的下 拉, 在下拉列表中选择"发送邮件"这个服务端命令。

图5 调用服务端命令

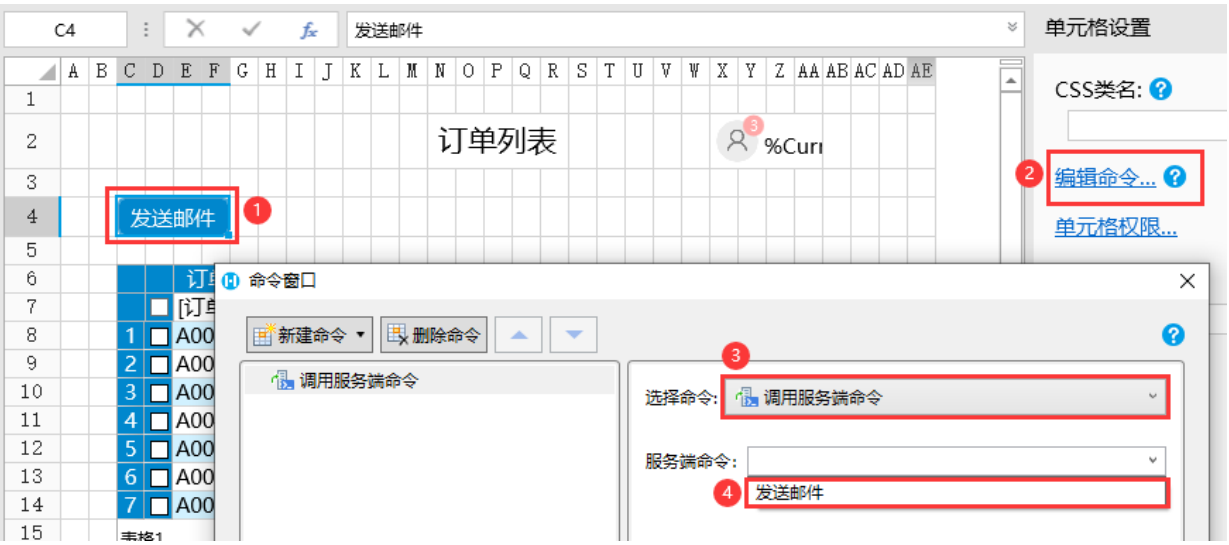

## 6

设置完成后,单击"确定"关闭对话框。运行页面,在页面中单击"发送邮件"按钮,就会在服务端给指定的邮箱地址发送邮件。

图6 发送邮件

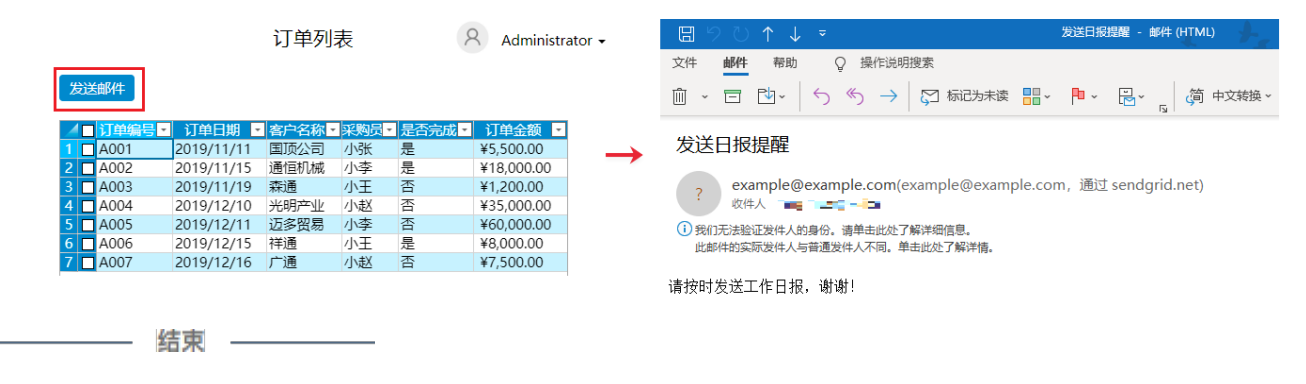

[回到顶部](#page-0-2)